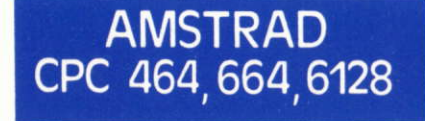

# **THE ADVANCED MUSIC SYSTEM**

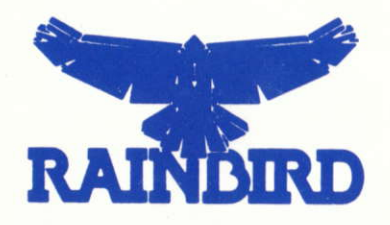

# **MANUEL DE L'UTILISATEUR**

**Traduit par UBI SOFT** 

# THE ADVANCED MUSIC SYSTEM

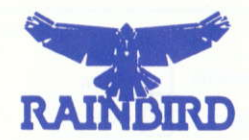

## **SOMMAIRE: GUIDE DES TOUCHES LIGNES DE COMMANDES**

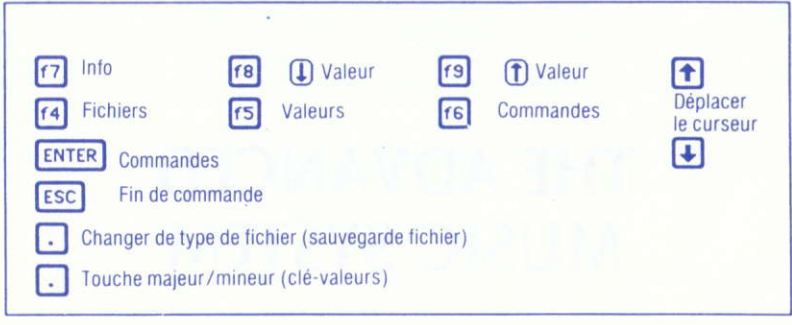

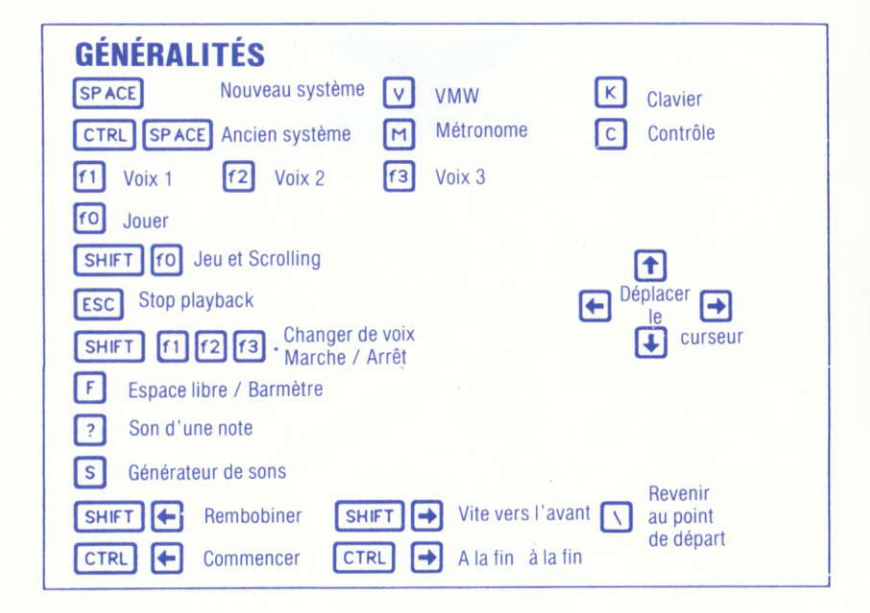

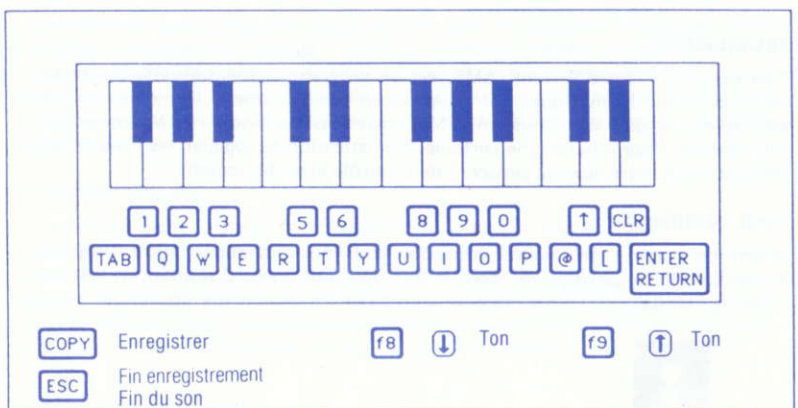

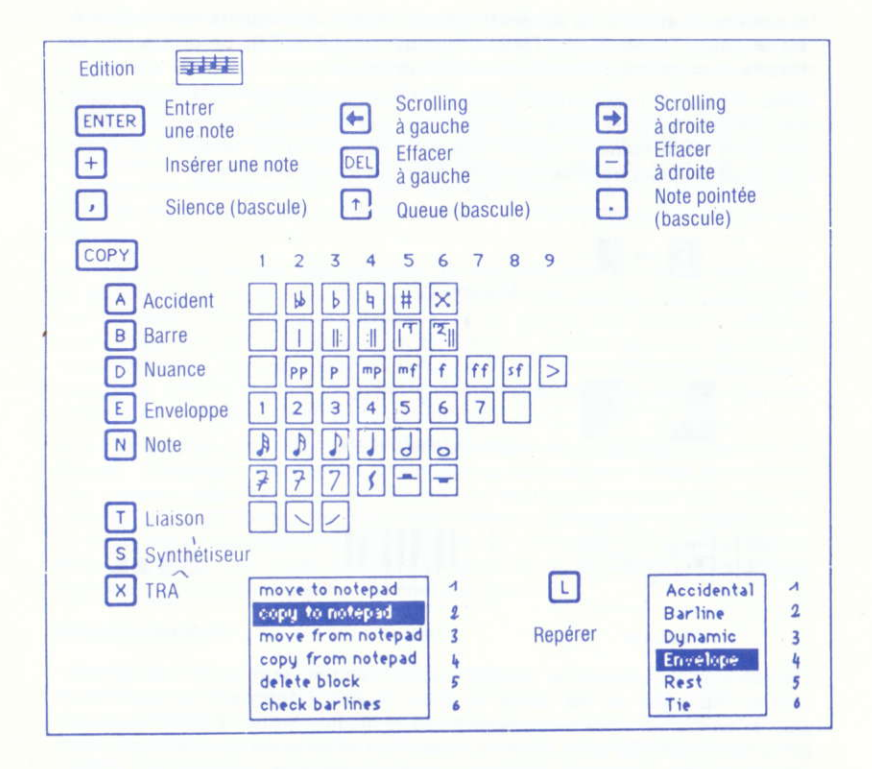

#### Introduction

The Advanced Music System (AMS) est un programme sur disquette complètement basé sur la musique, qui ne propose pas seulement le même module édition-clavier que Music System (TMS) mais aussi un module de Mixage et une imprimante. Pour ajouter une certaine sophistication au logiciel, les trois modules sont reliés entre eux par un écran de Contrôle avec des icônes.

#### Pour commencer

Avant de commencer, assurez-vous que vous disposez d'une autre disquette formatée afin de sauvegarder tous les airs que vous créez. Consultez les Instructions de l'Utilisateur d'Amstrad pour vous aider à formatter vos disquettes.

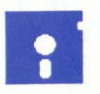

Introduisez le système de disquette dans le lecteur de disquette avec la face A vers le haut. Tapez RUN "TMS" et appuyez sur ENTER. Le programme se chargera et se mettra en marche automatiquement.

Après la page de présentation apparaît l'écran de contrôle. Vous pouvez alors sélectionner n'importe lequel des trois modules et changer les couleurs de l'écran selon votre humeur. Quand vous vous déplacez d'un module à un autre vous devez toujours traverser cet écran. L'un des icônes sera allumé.

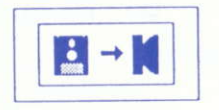

Mixage

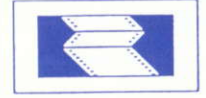

Module Imprimante

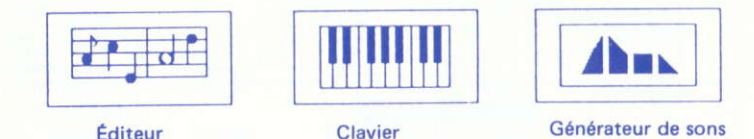

Les principaux modules de composition et d'édition sont constitués de trois options indiquées sur les icônes Editeur, Clavier, Générateur de sons. Pour plus de concision, nous avons appelé cela le module Editeur-Clavier. Appuyez sur la barre ESPACE pour placer le curseur sur le prochain module. Continuez d'appuyer pour revenir à l'original. Vous pouvez aussi appuyer sur CTRL-ESPACE pour placer le curseur sur le précédent module. Les deux touches CTRL-ESPACE signifient : maintenir appuyée la touche CTRL et appuyez sur la barre ESPACE. Une fois que vous avez encadré le module du curseur, appuyez sur ENTER.

Vous pouvez changer les couleurs de l'écran en appuyant sur f8 et f9. Vous pouvez aussi changer les couleurs de chaque module à partir de Values pop up.

Assurez-vous que la disquette AMS est bien dans le lecteur de disquettes avant d'essayer d'entrer un module, sinon un message d'erreur indiquera "Insert System DISC". De même, quand vous sortez d'un module pour revenir au système à l'écran de Contrôle, vous devez vous assurer que le système de disquette AMS est bien dans le lecteur. Chacun des modules sera maintenant considéré séparément.

#### L'éditeur-Clavier

Le module Éditeur-Clavier est exactement le même que le logiciel TMS sauf pour son option supplémentaire Exit pour les commandes. Tous les détails sont donnés dans le Manuel de l'Utilisateur TMS (en français). Si vous sauvegardez ou chargez à partir de votre propre disquette en même temps que dans le module Editeur-Clavier, assurez-vous que vous remplacez bien la disquette par votre système de disquette AMS avant d'accéder aux Commandes : Exit.

#### Le module de Mixage

Le module de Mixage vous permet d'enchaîner jusqu'à 13 fichiers de musique qui ont été créés sur le module Editeur-Clavier. Bien entendu vous pourrez utiliser des compositions faites en utilisant le système Music Système car elles sont entièrement compatibles. Le Mixage peut être utilisé pour loréer, une performance à l'aide de plusieurs airs différents - juste comme un concert ou pour créer d'importantes compositions en reliant les unes aux autres des sections d'une séquence particulière de la composition. Ces sections sont des fichiers musique bien définis avec leurs propres groupes de sons, tempos, clés et mesures. De cette façon des morceaux de musique assez complexes peuvent être composés.

Le Mixage vous permet aussi de jouer les sections dans n'importe quel ordre et de les répéter aussi souvent que nécessaire. Vous pouvez jouer jusqu'à 99 sections dans n'importe quelle séquence, ce qui devrait être largement suffisant pour n'importe quel compositeur entreprenant ! Il existe aussi une possibilité supplémentaire, vous permettant de changer le tempo de n'importe quelle section, vous offrant l'option de jouer le même fichier musique encore et encore à différents rythmes... un effet pseudo-Bolero ?

Il y a de l'espace pour plus de six fichiers de taille maximale dans le module de Mixage. Cependant, comme les compositions sont souvent faites de sections plus courtes, peut-être avec une clé ou une mesure différente, vous pourrez charger quelques fichiers de plus. Vous pouvez sauvegarder tous les fichiers de musique et les séquences d'information en une seule fois dans un fichier Mixage. Celui-ci peut alors être rechargé pour être joué et édité. Alors donner des soirées musicales ne pourrait pas être plus facile !

#### L'écran Mixage

L'écran de mixage est constitué de deux fenêtres, la liste des fichiers à gauche et la liste des séquences à droite. Le curseur encadre la fenêtre en action. Appuvez sur ESPACE pour passer de l'une à l'autre. Vous pourrez déplacer le curseur pour le fichier quand la fenêtre séquence aura été sélectionnée. La liste des fichiers indique tous les fichiers musique qui ont été chargés soit sur des fichiers musique différents, ou ensemble comme partie intégrante d'un fichier de Mixage. Les fichiers musique sont répertoriés de a à m. Ces lettres sont utilisées pour identifier les fichiers musique dans les séquences. L'ordre des fichiers  $n'$ est aucune signification. Quand les fichiers sont chargés, ils sont

automatiquement entrés dans le premier espace disponible sur la liste. Ils sont alors utilisables pour la séquence. Le même fichier peut être chargé plus d'une fois (si vous en avez envie) et il peut y avoir des espaces disponibles dans la liste si nécessaire.

La fenêtre de séquence indique l'ordre dans lequel les fichiers de musique doivent être joués, en même temps que leurs clés et leurs mesures. Seuls les fichiers apparaissant dans la liste des fichiers peuvent être inclus dans la séquence. Cette dernière peut être jouée à partir de n'importe quel endroit.

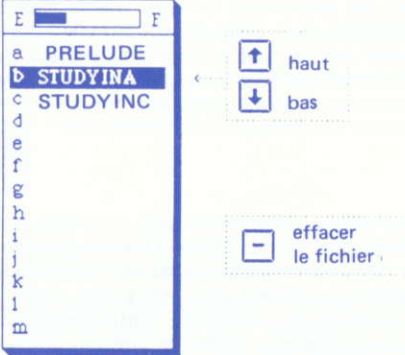

#### Entrer et jouer une séquence.

Les fichiers de Musique sont chargés comme d'habitude grâce aux Fichiers (f4). Vous pourrez seulement charger des fichiers de musique (MUS) ou des fichiers Mixage (LNK). De plus amples détails sur les fichiers Mixages seront donnés ultérieurement. Vous pouvez charger un fichier musique de a à m en déplaçant le curseur de haut en bas avant de charger. Sinon le fichier de musique sera chargé sur le prochain tableau disponible. Au fur et à mesure que les fichiers sont chargés, la jauge des notes se remplira complètement tout comme la jauge d'une voiture. Vous pouvez charger l'équivalent de six fichiers musique à n'importe quel moment. Un tableau d'avertissement vous indiquera s'il y a assez d'espace pour charger un fichier musique. Vous pouvez effacer n'importe quel fichier en mettant le curseur et en appuyant sur - . Veuillez noter que la fenêtre du fichier doit elle-même être entourée par le curseur avant de placer ce dernier sur le fichier. Vous pouvez effacer n'importe quel fichier musique de la liste s'il est inclu dans la séquence. Le message "Can't delete- File in sequence" apparaît.

#### **Les Commandes**

En dehors des opérations de fichier mentionnées ci-dessus, les Commandes sont utilisées pour accéder aux informations de position de chaque fichier, changer les couleurs de l'écran et avoir accès à un certain nombre de comman**a**nh

#### Valeurs f5

Vous pouvez changer les couleurs de l'écran en utilisant l'option Couleurs.

#### **Commandes f6**

Clear Sequence est utilisé pour effacer la séquence, en laissant la première véritable section. Appuyez Y pour confirmer.

Clear files efface tous les fichiers musique de la liste de fichiers et de la séquence entière

Exit vous permettra de revenir à l'Écran de Contrôle. N'oubliez pas de sauvegarder l'ensemble des fichiers musique et la séquence comme un fichier Mixage avant de sortir.

#### Info f7

La liste fichier doit être encadrée par le curseur avant d'appuyer sur f7. L'information de position est donnée par le fichier comportant actuellement le curseur dans la liste des fichiers. Utilisez  $\triangleq$  et  $\triangleq$  pour indiquer les informations de position pour les autres fichiers. Appuyez à nouveau sur f7 quand vous avez fini.

#### L'imprimante

Le module de l'imprimante vous permet d'imprimer des fichiers musique dans différents formats sur du papier listing d'imprimante (standard). Plusieurs imprimantes matricielles sont utilisables comme les gammes Amstrad et Epson. Eieffet les "compatibles Epson" fonctionneront. Le module imprimante a été concu pour pouvoir être utilisé avec le plus grand nombre possible d'imprimantes. Une liste complète de ces imprimantes est donnée dans le paragraphe "liste d'imprimantes".

Jusqu'à six parties musicales (à partir de deux fichiers musique) peuvent être imprimées en même temps sur des portées soprano, basse, soprano ET basse sur une page. Des chœurs peuvent par conséquent être imprimés. Des paroles peuvent être entrées et inscrites sous la portée. Les fichiers paroles (.LYR) peuvent être sauvegardés séparément du reste de la musique pour être rechargés et édités. Une caractéristique particulière du module imprimante est le groupement automatique des notes. On se réfère quelque fois à cette technique comme aux barres. En utilisant ces options, des partitions particulièrement lisibles peuvent être produites pour un large éventail d'instrumentistes et de chanteurs.

Avis : Avant d'essayer d'imprimer de la musique, lisez le paragraphe sur les Commandes.

#### L'écran de l'imprimante

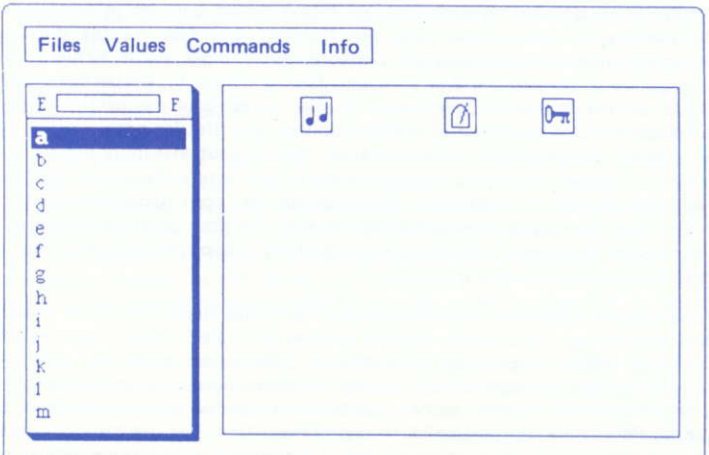

L'écran de l'imprimante indique une mesure de musique à la fois le VMW (Voice Monitor Window) en même temps que les paroles supplémentaires. Les notes sont disposées automatiquement et les parties musicales sont inscrites correctement. Les paroles peuvent aussi être disposées suivant la musique. La musique sort imprimée exactement comme elle apparaît sur l'écran. Appuyez sur SHIFT pour bouger jusqu'à la mesure suivante et sur SHIFT pour revenir à la mesure précédente. Le numéro de la mesure alors en question apparaît en haut à droite de l'écran. Le numéro maximum de la mesure est déterminé par la plus longue partie musicale dans le(s) fichiers musique. Vous pouvez charger un ou deux fichiers de musique, pourvu que sur six partie musicales, toutes apparaissent ensemble ou aucune d'elles. Les paramètres qui apparaissent sont modifiés à partir de Values pop up comme d'habitude.

Les paroles sont entrées dans la fenêtre de texte sous le VMW. Des caractères sont tapés au curseur du texte qui peut bouger de gauche à droite en utilisant +et → . Utilisez CTRL + et CTRL + pour se déplacer rapidement jusqu'à la première ou la dernière mesure de votre composition. Veuillez noter que vous pouvez toujours faire apparaître chaque mesure même si certaines des parties musicales comportent une inscription don't print dans les Valeurs. Vous pouvez voir combien de mesures il y a dans chaque partie musicale en accédant à Info  $(f7).$ 

#### **Faire apparaître la Musique**

Des fichiers musique peuvent être chargés soit sur le fichier 1 soit sur le fichier 2. Au moment du chargement du fichier, appuyez sur . pour passer du fichier 1 au fichier 2.

De nouveaux fichiers de musique peuvent être chargés à la suite de n'importe quel fichier déjà existant. Vous pouvez bien entendu charger des fichiers de musique sans aucune relation les uns avec les autres - comme par exemple afficher une Étude de Carcassi's en la mineur et l'une des Sonates de Corelli sur le même ensemble de portées. Le module Imprimante ne contrôle pas si ces deux fichiers de musique font partie du même morceau ! Comme le matériel générateur de sons Amstrad ne permet pas de jouer plus de trois parties musicales à la fois, vous ne pourrez pas jouer la quatrième, cinquième, sixième partie de la musique que vous pouvez imprimer à partir de ce module.

Tous les contrôles pour afficher la musique sont en Valeurs (f5). Ils seront expliqués en détail ultérieurement, en même temps que des informations sur l'utilisation de votre imprimante. En théorie, vous êtes capable d'imprimer n'importe quelle partie musicale présentement chargée sur le fichier 1 ou 2. Les parties musicales 1 à 3 se trouvent dans le fichier 1 ; les parties musicales 4 à 6 dans le fichier 2. Quand vous allumez ou éteignez des parties musicales, l'espacement des notes sur le VMW changera. En effet les notes sont espacées et alignées correctement. Une barre de mesure peut être plus longue que le VMW lui-même. Une barre indique la fin d'une mesure. Pour faire disparaître les notes de l'écran, continuez d'appuyer sur - pour déplacer le curseur du texte jusqu'à ce que la musique ait défilé assez loin pour qu'apparaisse une barre de mesure (le curseur s'arrêtera à cet endroit). Appuyez sur + pour faire défiler la musique en sens inverse.

Vous pouvez regrouper automatiquement les notes dans une partie musicale. Cela signifie que les croches, doubles croches et triples croches dans un même battement seront regroupées ensemble si possible et reliées par une barre. La barre simple correspond aux croches, la double barre aux doubles croches et la triple barre aux triples croches. Les barres mixtes ne sont pas fournies, bien que les notes pointées puissent être regroupées. Ainsi, par exemple, les croches ne sont pas jointes aux doubles croches. La première d'un groupe détermine la direction de la queue pour l'ensemble. Pour ne pas tenir compte de ceci, il vous faudra éditer les queues des notes dans le module Editeur-Clavier. En bref. tout groupe d'au moins 2 notes de même durée (moins d'une croche) dans un seul battement, et ne dépassant pas une barre de mesure, sera assemblé si la partie musicale est établie dans *print & beam dans Values*. Les groupes de notes reliées ne dépassent pas des battements entiers et par conséquent dépendent de la mesure indiquée. Veuillez noter que ces groupes peuvent s'empiéter ou se croiser les uns les autres si vous n'y prêtez pas attention. Les parties musicales sont reliées de façon plus ou moins indépendante les unes aux autres.

Vous pouvez disposer des parties musicales sélectionnées à la fois sur les portées en clé de sol et en clé de fa. Des sections de portées supplémentaires sont insérées si nécessaire. Vous pouvez passer d'un mode d'affichage à un autre à votre gré. Il serait pratique d'imprimer les parties musicales séparément pour les différents musiciens. Les joueurs de trombone basse et ténor par exemple s'attendraient plutôt à voir leur partition inscrite sur une portée en clé de fa, alors que les joueurs de clarinette aimeraient trouver leur musique sur une portée simple en clé de sol.

Si vous voulez afficher les nuances déjà entrées avec la musique, vous pouvez mettre Dynamics sur on. Les nuances sont seulement prises sur la partie musicale 1 (du fichier 1). Par conséquent si vous voulez introduire des nuances assurez-vous qu'elles sont entrées dans la partie musicale 1 (du fichier 1). Ainsi si vous voulez introduire des nuances, assurez-vous qu'elles sont entrées dans la partie musicale 1 dans le module Clavier-Editeur. Si vous ne désirez pas de paroles, vous pouvez tout simplement ajouter vos propres marques de nuances ainsi que d'autres notations musicales telles que Rit, Tempo, Misteriso, Con sordino sur la ligne des paroles.

Le VMW ne vous indique pas où finit chaque ligne de musique. Cela dépend de la largeur du papier de votre imprimante. Il y a des installations pour 80 et 132 largeurs de colonnes qui apparaissent sur le menu "imprimante". Vous pouvez choisir entre continuer l'impression sur toute la page et répartir les mesures qui ne tiennent pas exactement, ou obtenir l'équivalent d'une marge de droite et ne pas répartir les mesures. Bien entendu, si une mesure est tellement longue qu'elle ne peut pas tenir sur une seule ligne, alors elle sera répartie.

#### **Entrer des paroles**

Vous pouvez taper des paroles dans les cases en haut et en bas directement dans la fenêtre de texte. Utilisez + et > pour déplacer le curseur de texte. Une fois entré, les paroles ne seront pas changées par les modifications des options à l'affichage soulignées ci-dessus. Même si toutes les parties musicales sont effacées les paroles resteront. Cependant, vous ne pourrez pas faire défiler le VMW après la fin d'une mesure. Il pourrait y avoir du texte qui ne pourrait pas être affiché car la mesure a été réduite par l'entrée des paroles. Celles-ci ne sont pas coupées par le VMW. En fait vous avez droit jusqu'à 640 caractères par mesure, quelque soit le nombre de notes actuellement affichées. Il y a cependant un inconvénient... les caractères à droite de la ligne de mesure ne sont pas imprimés. Vous ne perdrez néanmoins rien du texte que vous avez entré, quelle que soit la musique chargée ou les options d'affichage que vous avez validé. A vous de décider si les paroles sont disposées suivant les notes ou réparties de façon égale.

Quand vous entrez du texte, vous vous trouvez toujours en mode "insert". Cela signifie que tout texte à droite du curseur est poussé vers la droite au fur et à mesure que vous entrez des caractères. Vous pouvez utiliser ESPACE pour répartir vos paroles. Utilisez DEL pour effacer à gauche et CRL pour effacer à droite de la facon habituelle.

Le tableau d'avertissement "No text space" apparaît si vous avez utilisé jusqu'à 7 423 caractères I

Vous pouvez sauvegarder vos paroles comme un fichier de paroles sur la disquette de la même manière que pour la musique. Veuillez noter que vous ne pouvez pas sauvegarder vos paroles avant d'avoir essayé de charger un deuxième ou un autre grand fichier. Cependant cela est possible dans certaines circonstances extrêmes quand l'avertissement "no room for lyrics" apparaît. Dans ce cas. vos paroles sont automatiquement effacées pour faire de la place pour les mesures supplémentaires. Ce serait dommage si vous les perdiez. En tant que partie intégrante de la pratique, il vous est très vivement recommandé de sauvegarder vos paroles si jamais vous procédez à d'importantes augmentations ou à des corrections.

#### Les Commandes

En plus des opérations de fichiers mentionnées ci-dessus, les Commandes sont utilisées pour sélectionner une imprimante et les options d'affichage et pour accéder à un certain nombre d'autres commandes et à des informations de position.

#### Valeurs f5

Pour valider les paramètres "imprimante" placer le curseur sur Printer menu et appuyer sur f9 pour la mise en marche. Une deuxième option Valeurs apparaîtra. Voyez ci-dessous pour les détails. Appuyez sur ESC ou RETURN pour revenir aux Valeurs.

Chaque paramètre Voice peut être actionné pour print (imprimer), print & beam (imprimer et regrouper), ou don't print (ne pas imprimer) s'il y a des notes dans la partie musicale. Sinon, Voice sera mis sur Empty. Staves vous permet d'afficher toutes les parties musicales sélectionnées sur une seule portée en clé de sol ou de fa, ou sur des portées combinées en clé de sol et en clé de fa. Des lignes supplémentaires sont automatiquement insérées là où cela s'avère nécessaire.

Avec Dynamics enclenché sur on, les marques des nuances (par ex. ff et mp) dans la partie musicale 1 seront affichées sous les portées. Cela n'a pas d'importance si la partie musicale 1 est imprimée ou non. Les paroles apparaissent toujours sur l'écran. Si vous voulez les imprimer sous les paroles, mettez Lyrics sur on. Vous pouvez imprimer des parties sans les paroles en validant off. Les couleurs peuvent être sélectionnées comme d'habitude.

Le menu "imprimante" est utilisé pour sélectionner les paramètres de l'imprimante. Le module Imprimante (Printer) imprime ses images dans des graphismes extrêmement précis. Vous aurez par conséquent besoin d'une bonne imprimante avec capacité graphique. Malheureusement, toutes les imprimantes n'ont pas recours aux mêmes méthodes d'impressions de graphismes, bien que beaucoup essaient d'égaler la gamme Epson. AMS peut être utilisé avec une large gamme d'imprimantes - une liste en est donnée dans le paragraphe Printer. Si votre imprimante personnelle ne figure pas sur la liste, référez-vous à "Printer list" page 19 du manuel en anglais. Si votre imprimante n'est pas explicitement mentionnée, essayez d'utiliser d'autres équipements pour voir si votre imprimante est compatible avec eux.

AMS s'adresse aux imprimantes branchées sur des interfaces à transmission ou Centronics (labellés PRINTER sur votre AMSTRAD) ou aux imprimantes reliées à une interface en série qui est branchée sur le port EXPANSION. Si une interface en série n'est pas branchée, vous ne pourrez pas mettre Printer sur serial. Le taux de Baud ne s'applique qu'à certaines imprimantes. Référez-vous à votre manuel d'imprimante pour ajuster un taux de baud convenable. En cas de doute consultez 300. Il y a deux équipements pour la largeur du papier. La majorité des imprimantes utilise du papier en 80 colonnes, ce qui est équivaut à une largeur A4. Si vous disposez d'une imprimante large, vous pourrez sélectionner 132, ce qui vous procurera une beaucoup plus grande largeur d'impression, avec davantage de mesures par ligne. Le papier standard d'ordinateur a une longueur de 66 lignes. Si vous voulez imprimer sur du A4 en continu, utilisez le matériel 72 lignes. AMS paginera la musique imprimée de façon à éviter les perforations de papier de listing en continu. Si votre imprimante n'a pas de traitement de liste, il se peut que cette opération ne fonctionne pas correctement..

Avec Split bars mis sur no, des mesures entières sont imprimées seulement aux endroits possibles. Les mesures à la fin de chaque ligne sont alignées sur le bord droit de la partition. Si cela ne vous dérange pas de répartir les mesures dans les portées, validez yes. Le paramètre More files vous permettra de relier plusieurs fichiers musique en impression continue. Avec yes validé, AMS s'attend à charger dans un ou plusieurs autre(s) fichier(s) et continuera à imprimer la portée suivante. La pagination n'en sera pas affectée. Cette possibilité peut être utilisée en imprimant des fichiers de musique bien différenciés qui peuvent constituer le fichier Mixage. La touche et les rythmes corrects seront imprimés au début de chaque nouvelle section. Au moment d'imprimer de simples fichiers ou la dernière section, mettez More files sur no.

#### **Commandes** f6

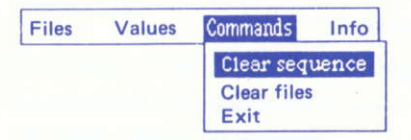

Avant d'accéder à Print music, assurez-vous que votre imprimante est reliée correctement à votre Amstrad et mettez-la en marche.

Si l'imprimante est déconnectée de l'ordinateur, à n'importe quelle extrémité du cordon de l'imprimante, éteignez ou alors le programme ne marchera plus. Il attend un signal "prêt" de la part de l'imprimante. Si l'imprimante ne démarre pas après avoir eu accès à Print Music, vérifiez à la fois le cordon et l'imprimante, et si nécessaire éteignez l'imprimante, et recommencez. Vérifiez aussi que l'imprimante est "en ligne". Référez-vous au manuel de l'imprimante pour plus de détails. Si vous n'arrivez pas à provoquer le vrombrissement de votre imprimante, appuyez sur ESC. Si le tableau ne disparaît pas, il vous faudra retirer votre disquette et éteindre l'ordinateur puis le rallumer. Avant de recharger l'AMS, vous devriez vérifier que votre imprimante est correctement connectée et fonctionne bien. Consultez votre Manuel de l'Utilisateur AMSTRAD pour davantage d'aide.

Une fois que l'impression a démarré, arrêtez d'imprimer en appuyant sur ESC en même temps.

Clear Music efface toute la musique des voix 1 à 6 mais laissera toutes les paroles intactes. Vous pourrez seulement voir les paroles dans la mesure 1. Vous ne pouvez pas aller jusqu'à la mesure 2 puisqu'il n'y a pas de notes actuellement en mémoire. Si vous chargez un fichier musique vous serez alors capable de vous déplacer à nouveau à travers l'air et les paroles.

Clear lyrics efface toutes les paroles mais laisse la musique intacte. Pour vider la mémoire entièrement de toute musique et des paroles il vous faudra accéder à la fois à Clear Music et à Clear lyrics.

Exit vous fera revenir à l'écran de Contrôle. N'oubliez pas de sauvegarder votre fichier avant de quitter le module Imprimante.

#### Info f7

Consultez les informations de position pour le nombre de mesures dans votre composition. Si vous avez chargé à la fois le fichier 1 et 2, alors la plus longue partie musicale dans l'un ou l'autre fichier vous est donnée. Free space apporte la somme d'espace disponible nécessaire. Les noms de la musique jouée et des fichiers sont aussi donnés.

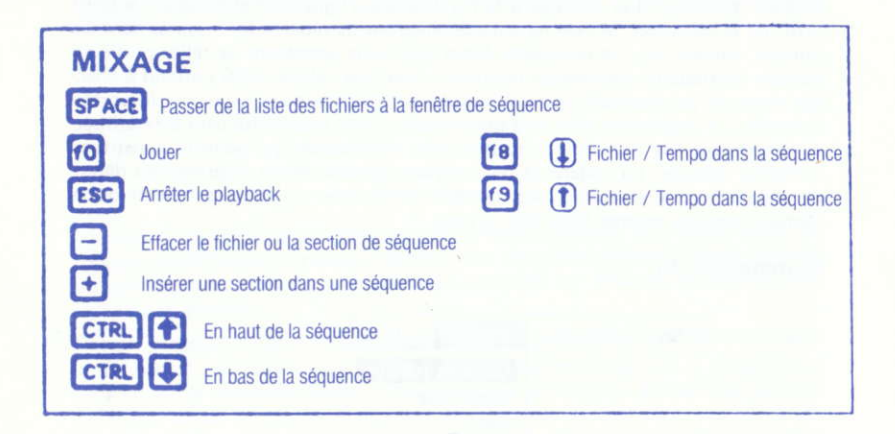

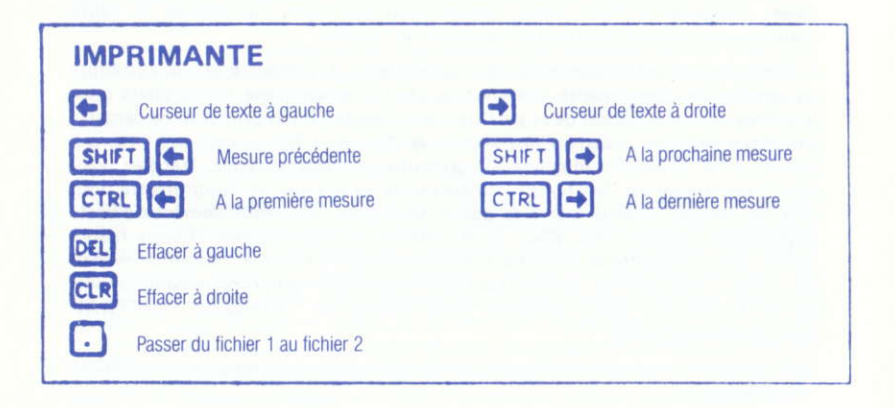

# **INDEX**

### THE ADVANCED MUSIC SYSTEM

Values popup: Affichage des valeurs Clear files : Annuler des fichiers Clear Ivrics : Effacer des paroles Clear music : Effacer de la musique Clear sequence : Annuler une séquence **Dynamics: Nuances Empty: Vide Files: Fichiers** Free space : Espace libre Insert : Insérer Lyrics: Paroles Printer: Imprimante Printer list : Liste des imprimantes Printer sur serial : Imprimante en série Printer & beam : Imprimer et assembler Split bars : Séparer les mesures Voice: Voix

### **THE MUSIC SYSTEM**

Accidentals: Accidents Barlines : Barre de mesure Barre accent : Accentuation de mesure Check barlines : Vérifier les barres de mesures Copy from : Modèle de copie Copy to: Support de copie Move from notepad : Sortir du bloc-notes Notepad : Bloc-notes Rename: Renommer Can't rename : Ne peut renommer Swap: Echange Swap sound set : Changer le groupe de sons Value : Valeur Value note accent : Valeur accent de note